## **Инструкция для ученика по работе в ДНЕВНИК.РУ при дистанционном обучении.**

- 1. Перед началом урока войдите на страницу дневника.
- 2. Нажмите на нужный вам урок.

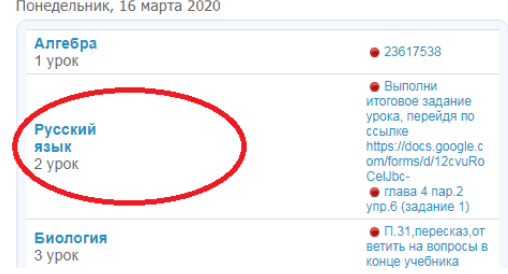

3. Перед вами откроется страница урока. Вы должны выполнить действия, которые перечислены в описании урока (это ваша классная работа).

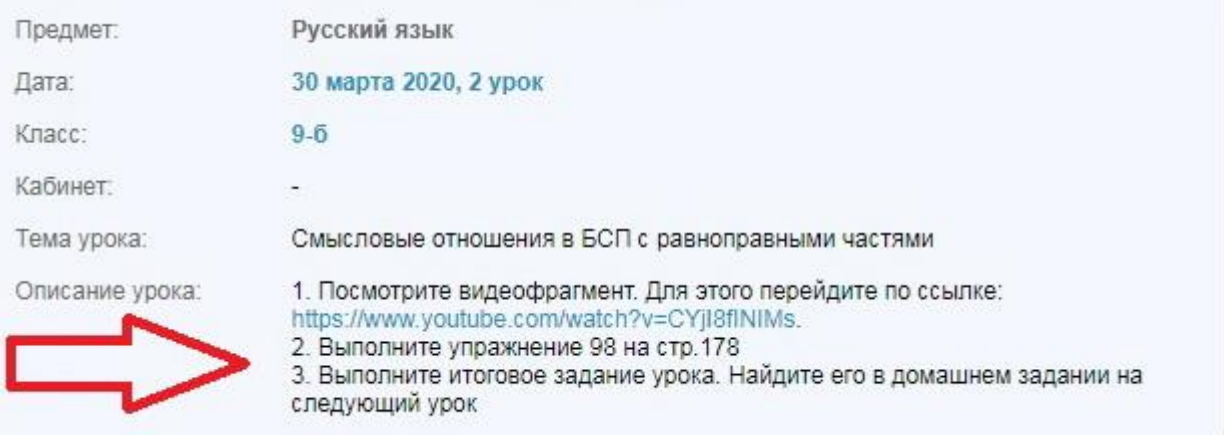

4. После урока вам будет выдаваться «Итоговое задание урока», которое надо обязательно выполнять и *отправлять учителю на проверку до 20.00 текущего дня.* «Итоговое задание урока» вы найдёте на странице дневника в *домашнем задании к следующему уроку*. **Например**, если урок был в понедельник, а следующий в среду, то «Итоговое задание урока» вы найдете в домашнем задании на среду, выполните его и отправите до 20.00 в понедельник. Остальную часть домашнего задания выполняйте к уроку до среды.

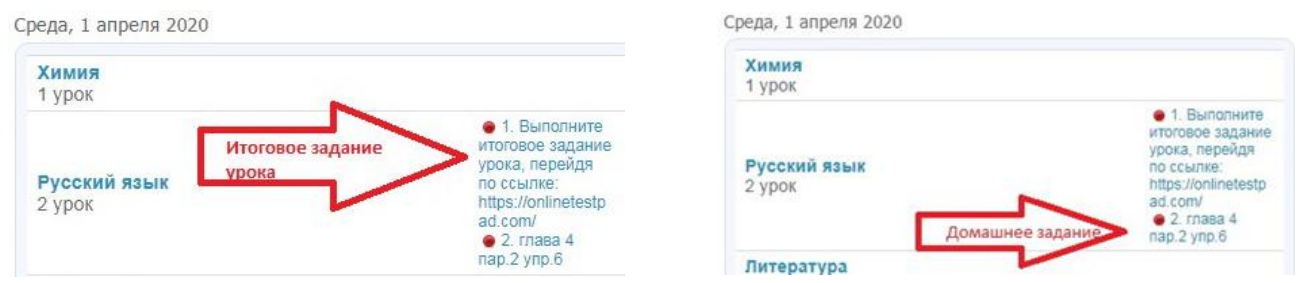

5. Если вам выдано ПРИКРЕПЛЕННОЕ к уроку задание (с пометкой учителя «выслать результат работы»), то необходимо открыть его (или скачать на свой компьютер ).

Выполните задания и отправьте работу учителю. Для этого загрузите свой файл.

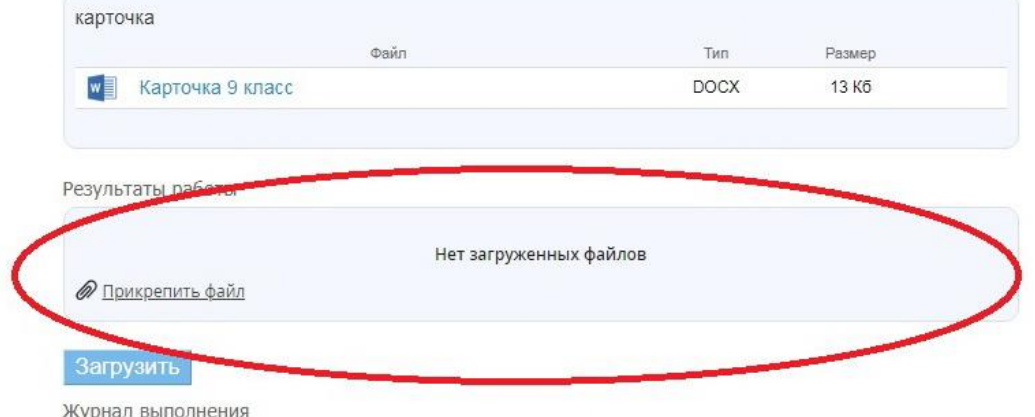

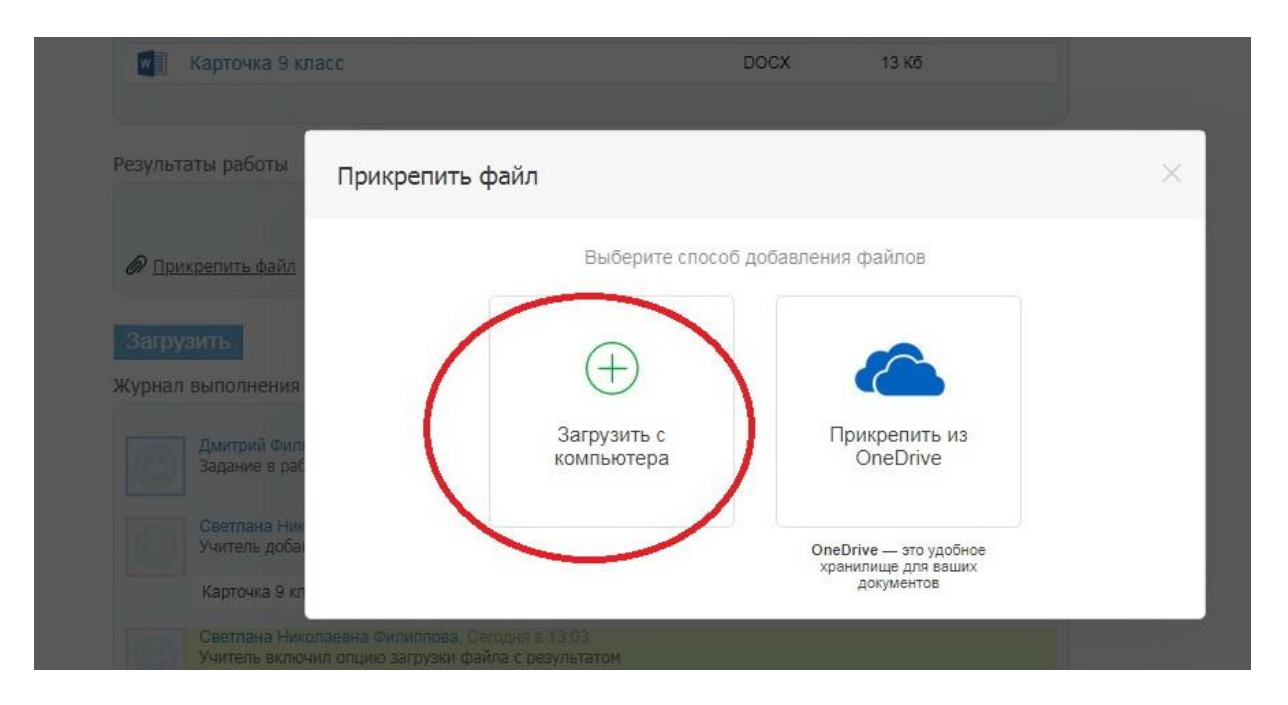

Не забудьте ОБЯЗАТЕЛЬНО нажать на кнопку «Загрузить»

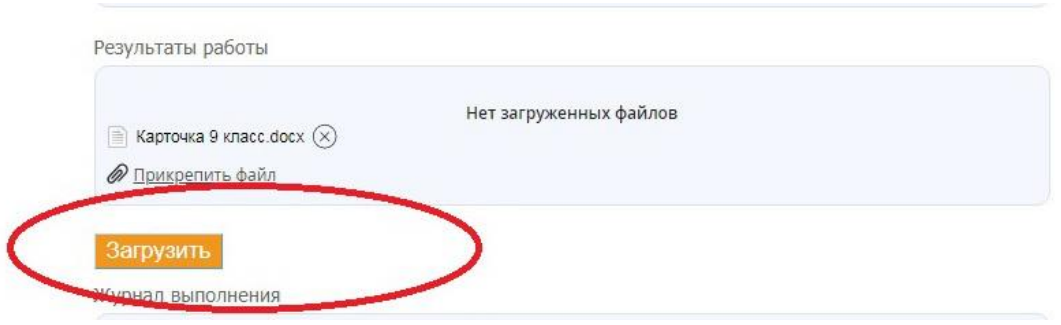

6. Если в ходе работы у вас возник вопрос, вы можете задать его здесь же, на странице урока.

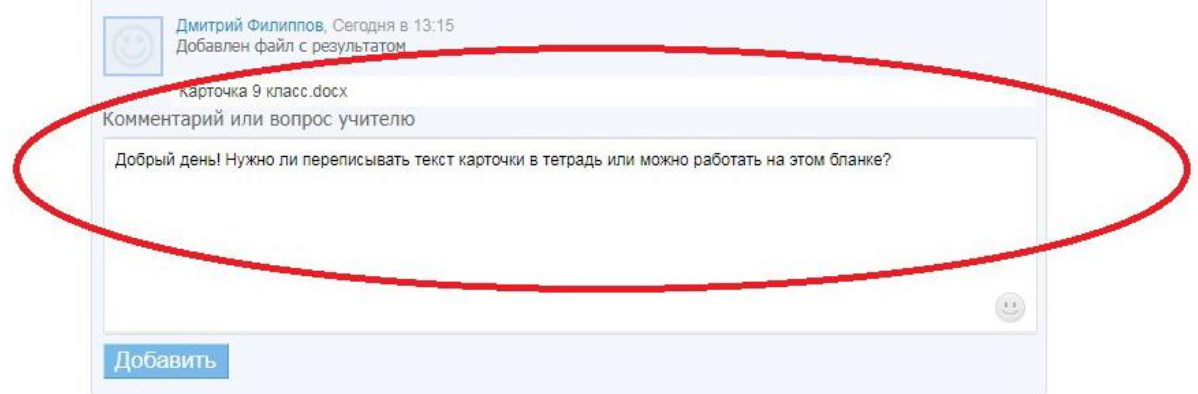

## Здесь же вы получите ответ.

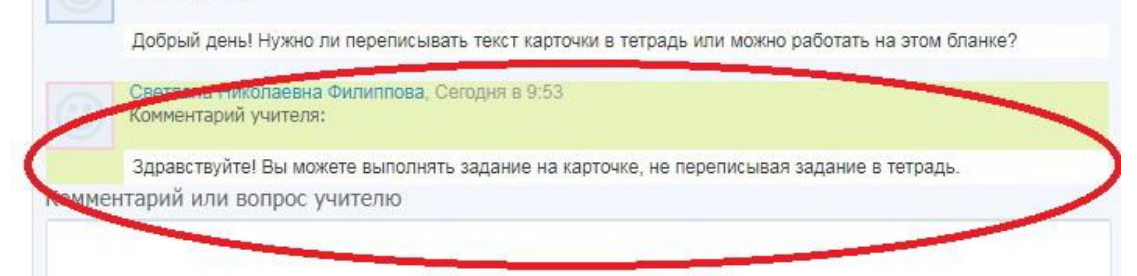

7. Для того чтобы связаться с учителем вне урока, вы можете отправить ему сообщение. Со своей страницы откройте раздел «Моя школа», далее «Люди», «Учителя».

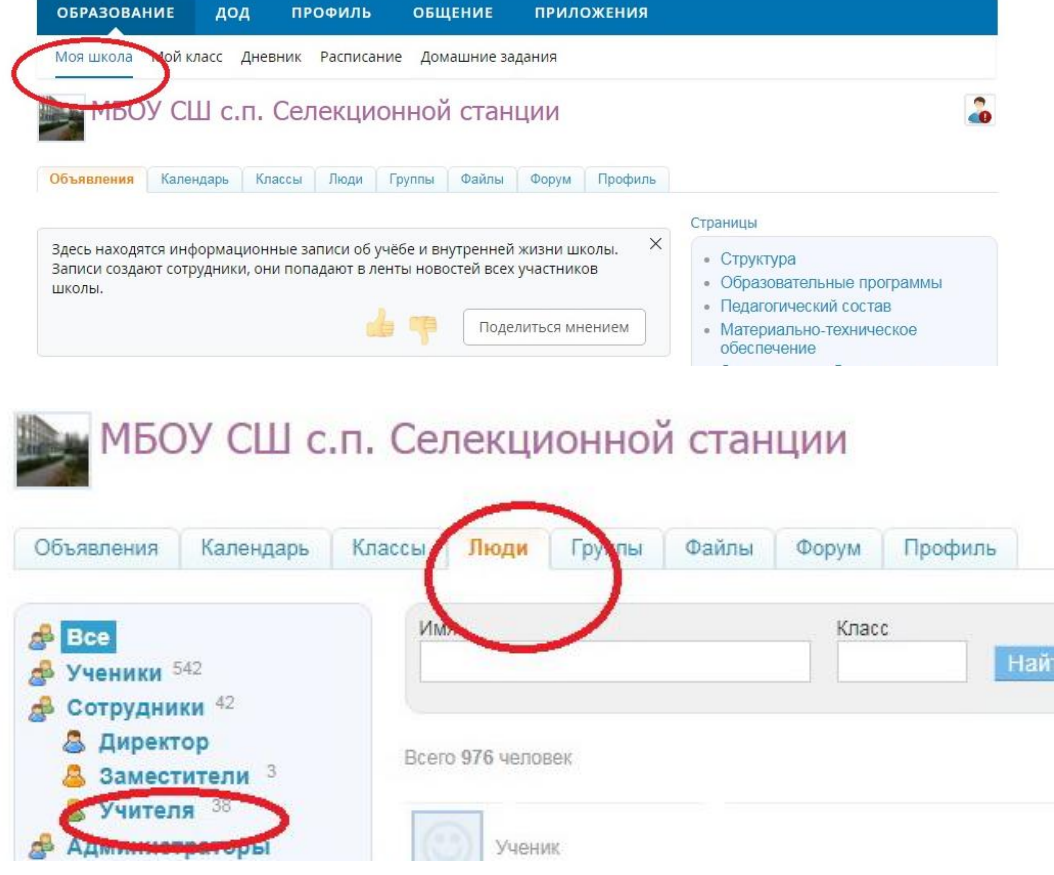

Найдите ФИО педагога, которому хотите отправить сообщение.

 $\overline{\mathbf{M}}$ 

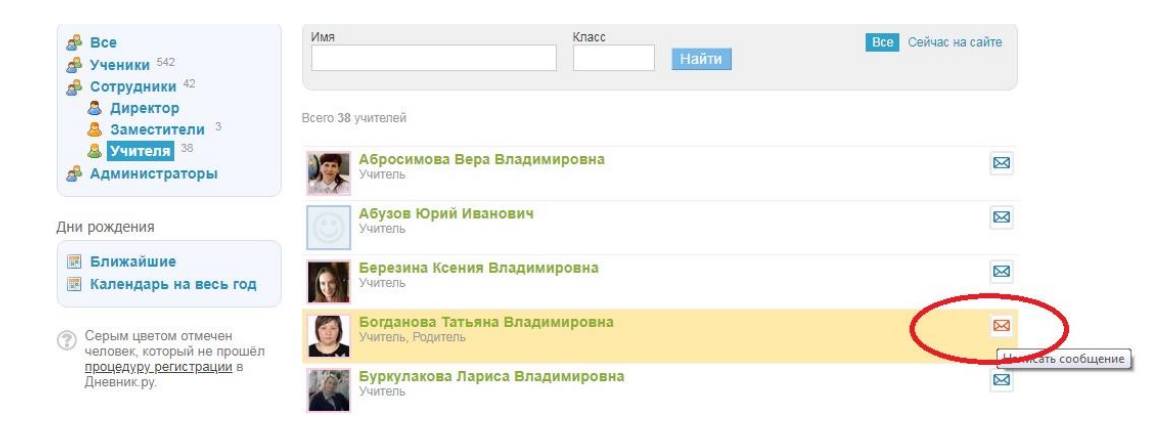

Напишите сообщение. Прикрепите файлы (если это необходимо). Для этого нажмите кнопку «Прикрепить файлы из Дневника».

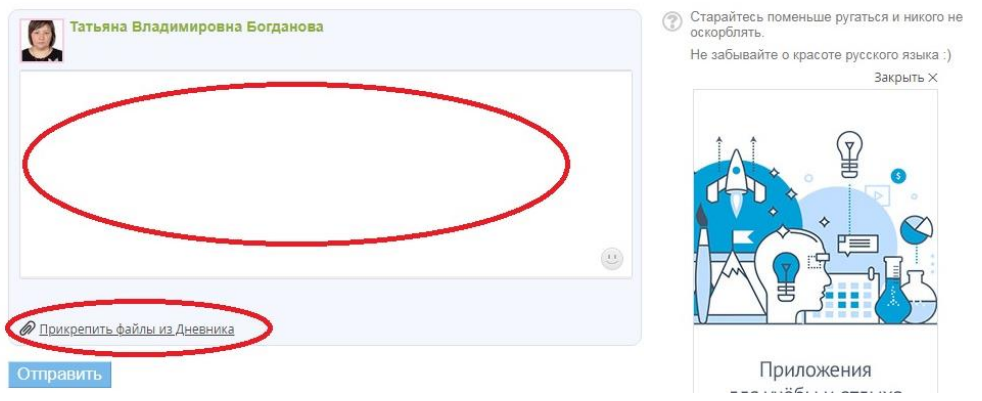

В открывшемся окне озаглавьте Новую папку (или укажите нужную), выберите файл с вашего устройства, нажмите на кнопки «Загрузить», «Прикрепить файлы».

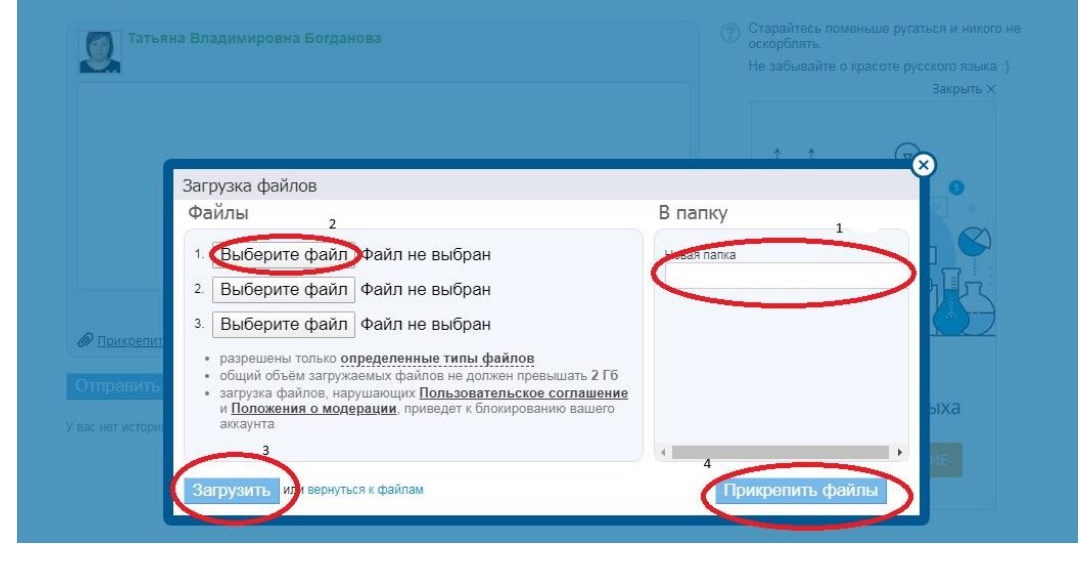